## **Инструкция для пользователей сайта «Навигатор дополнительного образования Республики Татарстан»**

Заходим на сайт «Навигатор дополнительного образования Республики Татарстан» через поисковую систему или, пройдя по ссылке https://р16.навигатор.дети/

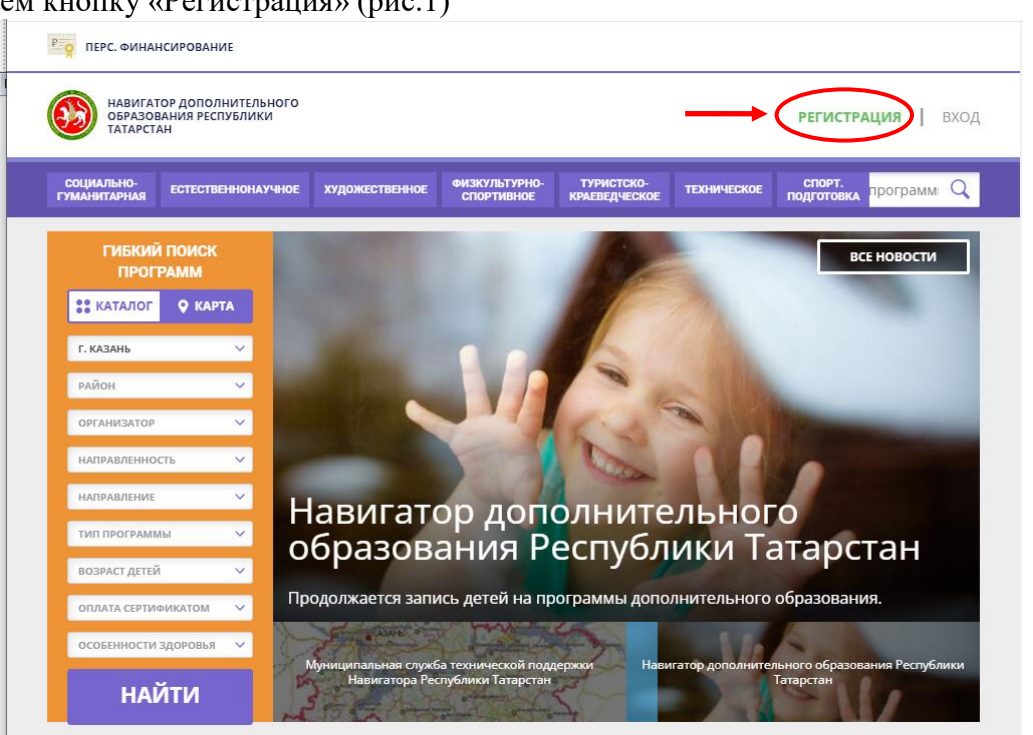

**1. ПРОЦЕДУРА РЕГИСТРАЦИИ**

**1.1.** Нажимаем кнопку «Регистрация» (рис.1)

Рис.1

**1.2.** Заполняем все обязательные поля (рис.2):

- муниципалитет;
- фамилию, имя, отчество (родителя);
- номер мобильного телефона;
- адрес электронной почты;
- придумываем пароль.

Далее следует ознакомиться с правилами пользования сайтом для пользователей и поставить галочку согласия с данными правилами.

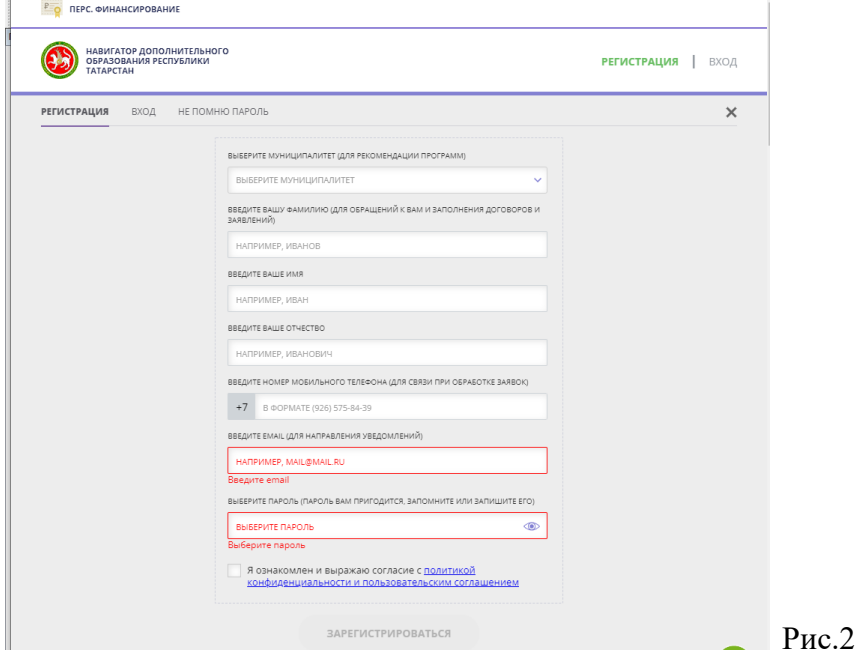

**1.3.** После заполнения регистрационной формы и нажатия кнопки «зарегистрироваться» на указанный адрес электронной почты придет системное сообщение от Отдела поддержки Навигатора для подтверждения электронного адреса. Необходимо пройти по ссылке, указанной в письме, для получения полных прав для работы с сайтом (рис.3).

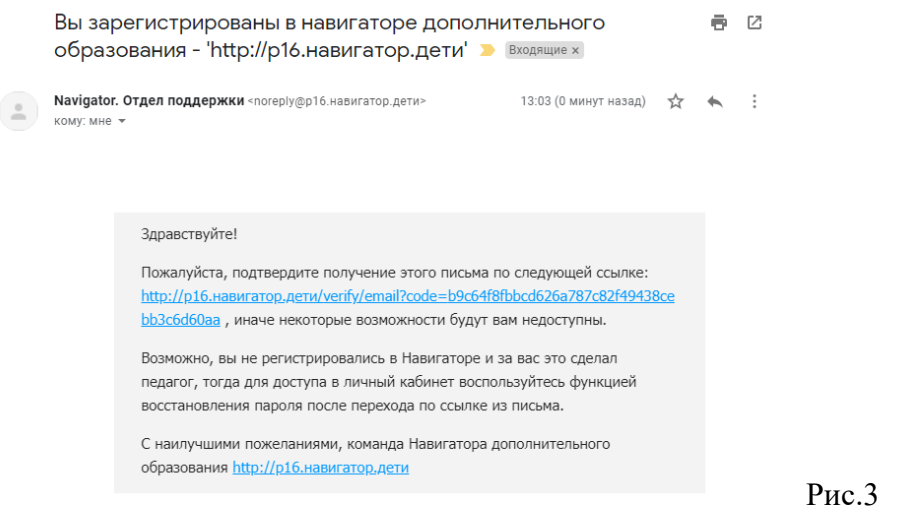

**1.4.** После перехода по ссылке заходим в личный кабинет пользователя: нажимаем на ФИО в верхнем правом углу (рис.4)

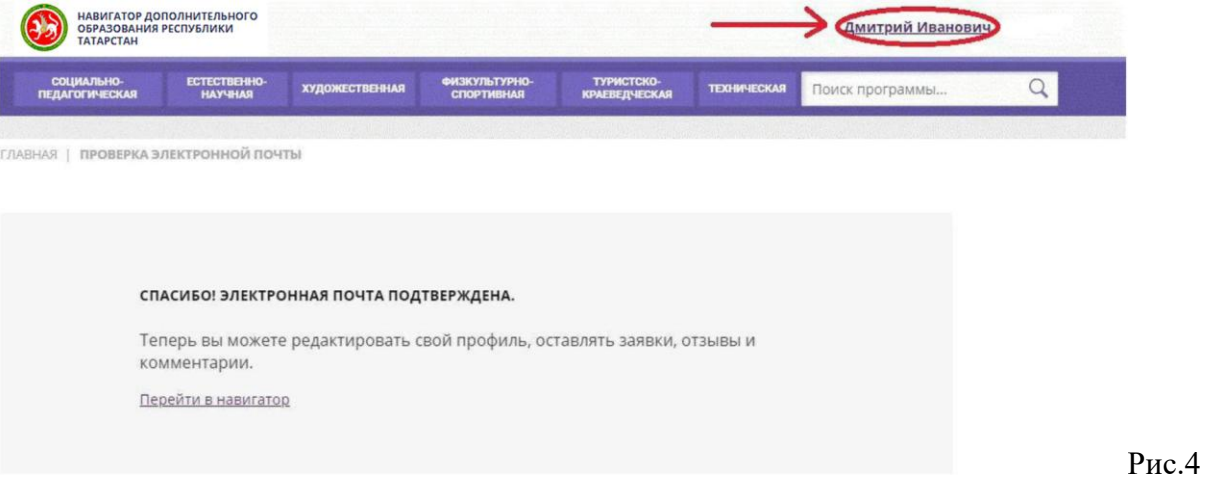

**1.5.** Во вкладке «Дети» добавляем данные ребенка/детей: вводим фамилию, имя, отчество, дату рождения и нажимаем кнопку «Сохранить» (рис.5). Во вкладке «Дети» имеется возможность добавить несколько детей.

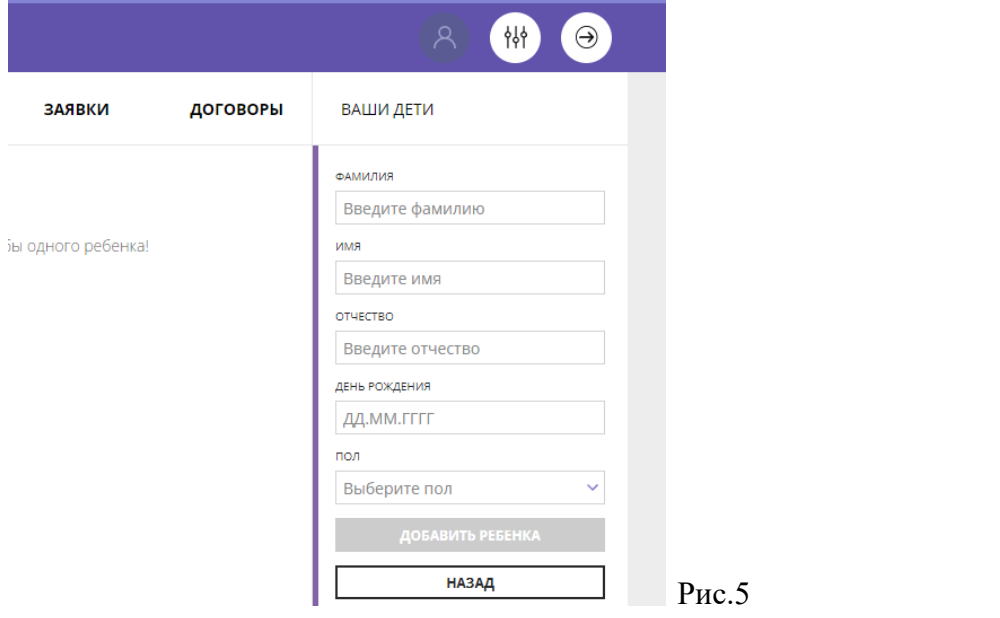

ПРОСИМ НЕ ДОБАВЛЯТЬ ОДНОГО РЕБЕНКА НЕСКОЛЬКО РАЗ!

## **2. ОФОРМЛЕНИЕ ЗАЯВКИ НА ОБУЧЕНИЕ**

**2.1.** Переходим из личного кабинета на главную страницу сайта (рис.6)

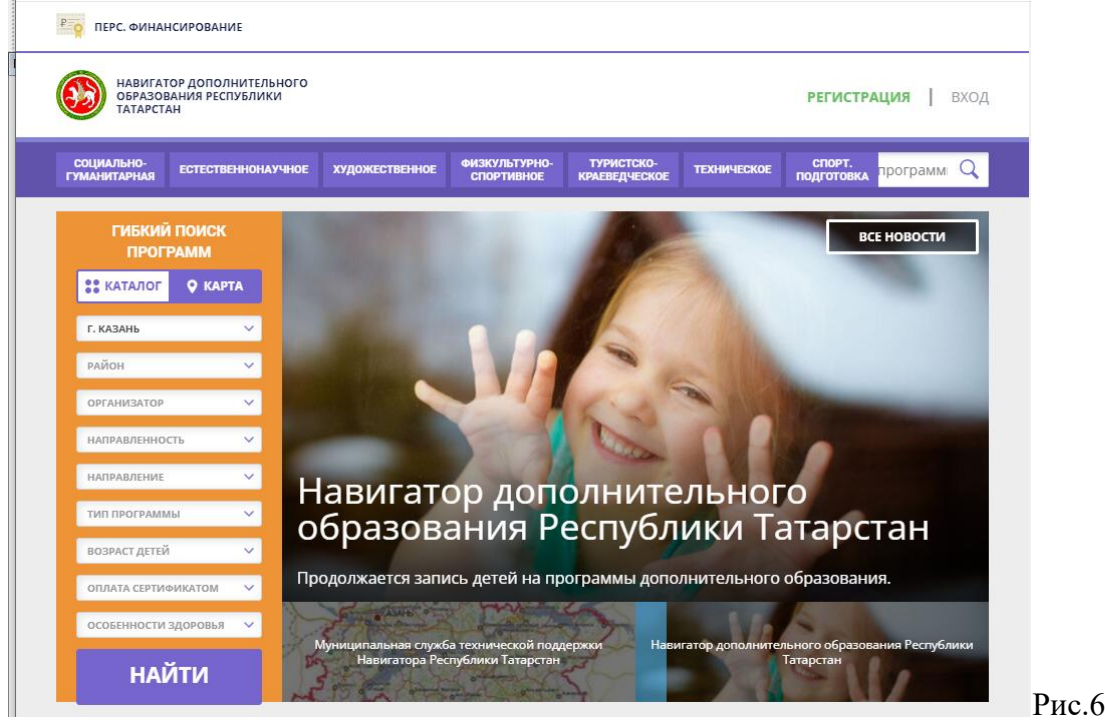

**2.2.** Заполняем форму поиска для подбора программы, соответствующей запросу: выбираем из выпадающих списков муниципалитет, организатора (образовательную организацию), направленность и направление программы, указываем возраст ребенка, и нажимаем кнопку «Найти» (рис.7).

В зависимости от условий подбора программы можно заполнять только определенные графы формы (например, указать только муниципалитет и возраст ребенка, остальные графы оставить пустыми).

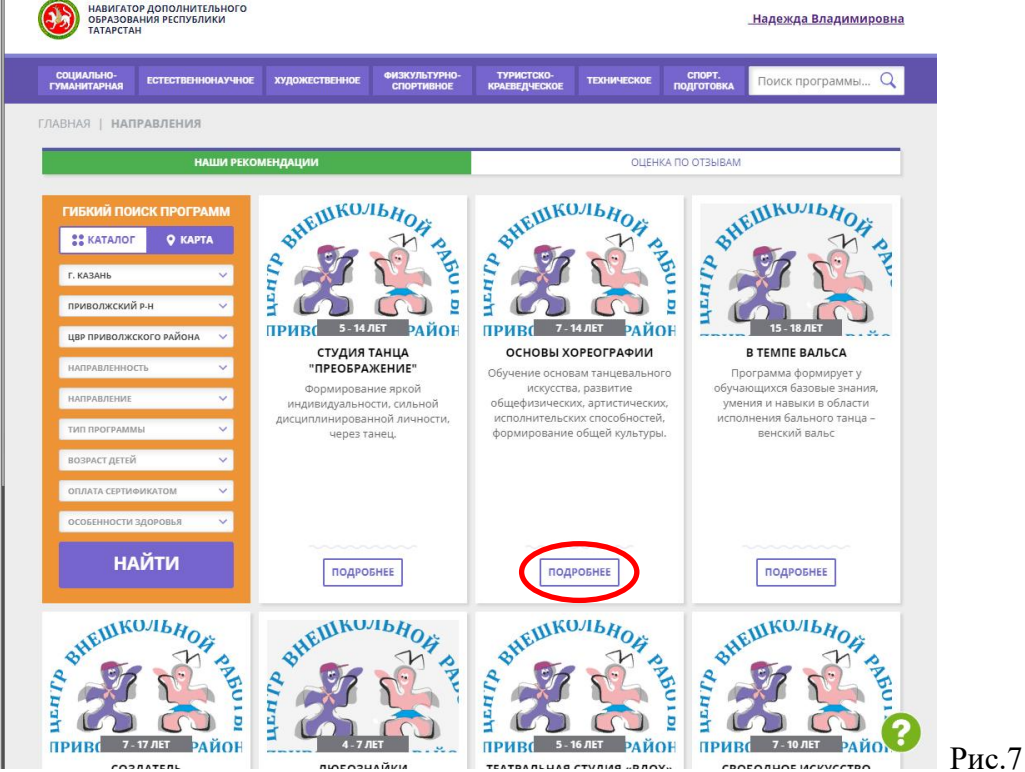

**2.3.** Выбираем программу из отфильтрованного списка, удовлетворяющую запросу, и нажимаем кнопку «Подробнее» (рис.7).

В открывшемся окне можно изучить информацию о программе: описание, цели и задачи, ожидаемые результаты, данные о педагогах, расписание занятий и др.

**2.4.** Для подачи заявки необходимо нажать кнопку «Записаться» и заполнить форму оформления заявки: выбрать группу, затем выбрать ребенка или детей и нажать кнопку «Далее» (рис.8, рис.9, рис.10).

## PARKEILIKOJIBROT Студия танца "Преображение" ♡ отложить Возраст: от 5 до 14 лет План приема: до 15 детей Форма обучения: ОЧНАЯ Оплата сертификатом: Нет  $@$ **OB3: Het Адрес:**<br>420101, г.Казань, ул.Камая, д.13 Муниципалитет:<br>г. Казань Все программы организатора:<br>| IPD Почласти стало озйона РАЙОН **ПРИВОЛЖСКИИ** .<br>Контакты организации: +7 (843) 229-36-32<br>pr\_centr\_vr@mail.ru<br>https://edu.tatar.ru/priv/page2404.htm ОПИСАНИЕ ГРУППЫ ОТЗЫВЫ (1) **Rogenwings:** W f & C Студия танца "Преображение" Группа 13 (Денискина П.В.) (артикул 10964) Преподаватель: Денискина Полина <mark>. 1</mark> Обучение оплачивается за счет<br><mark>...</mark>... бюджета. .<br>Валерьевна валерьевна<br>**Возраст:** от 7 до 8 лет<br>**План приема:** от 15 до 28 человек (22 занято) **Период обучения:** 01.09.2021 -Расписание занятий  $B$ T  $\overline{\rm BH}$ cp чт  $\overline{\mathbf{H}}$  $\mathsf{c}\mathsf{6}$ вc  $18:30 - 20:15$  18:00 - 1  $11:45 - 13:30$ Рис.8  $\overline{\mathbf{x}}$ ОФОРМЛЕНИЕ ЗАЯВКИ Студия танца "Преображение" ГРУППА ДАННЫЕ ДЕТЕЙ reynna: Группа 13 (Денискина П.В.) (№ 10964)  $\ddot{\phantom{0}}$ АДРЕС ПРОВЕДЕНИЯ: 420101, г. Казань, ул. Камая, д. 13 ВСЕ ПРОГРАММЫ УЧРЕЖДЕНИЯ ДОПОЛНИТЕЛЬНОГО ОБРАЗОВАНИЯ: ЦВР Приволжского района ДАЛЕЕ Рис.9  $\overline{\mathsf{x}}$ **ОФОРМЛЕНИЕ ЗАЯВКИ** Студия танца "Преображение" **FPYTITIA** ДАННЫЕ ДЕТЕЙ Выберите детей, для которых необходимо создать заявку: 1. Сорвание Сергей Александрович, Если ребенка нет в списке, пожалуйста, перейдите в <u>личный кабинет</u> и добавьте ребенка. НАЗАД

**Ребенка, которого не нужно записывать, нужно удалить из записи.**

Рис.10

## **Заявка успешно оформлена.**

После подачи заявки на электронную почту будет отправлено уведомление о подачи заявки на обучение.

Преподаватель образовательной организации рассматривает поступившую заявку и принимает решение о ее подтверждении или отклонении, обрабатывает заявку на сайте и при необходимости связывается с родителем для уточнения информации.

Родителю на электронную почту поступает системное сообщение о результатах рассмотрения заявки и контактные данные организации, а в случае отклонении заявки, сообщение содержит причину отказа.

Подтвержденная заявка не является обязательным условием для зачисления ребенка на обучение. Подтверждение заявки означает готовность организации принять ребенка в объединение при соблюдении всех необходимых условий и требований, установленных для реализации конкретной программы.

Получить информацию о поданных заявках, а также их статусах можно в личном кабинете во вкладке «История заявок».